## **LipSoft Electronics**

# Manual de WinRFControl ver 1.1

### **1. Introducción**

**WinRFControl** es una aplicación informática que sirve de soporte de los terminales AEX3 y permite configurar los AEX3, además de servir como núcleo del un potente sistema de control de accesos.

**WinRFControl** funciona en plataformas Windows 95/98 NT y 2000 y no requiere de prestaciones especiales del computador.

Mediante **WinRFControl** es posible controlar hasta 3 x 32 módulos AEX3 conectados a 3 buses RS485 a través de 3 puertos COM de comunicaciones.

Desde **WinRFControl** es posible utilizar todas las funciones de los módulos AEX3 además de generar registros LOG de accesos.

**WinRFControl** puede actuar como un potente sistema de control de accesos gracias a la capacidad de comprobar en tiempo real si los códigos de usuarios que transmiten los AEX3 está o no autorizados y enviar comandos al relé para activarlo o no.

### **2. Principio de Funcionamiento**

**WinRFControl** puede funcionar de manera manual o comandada de forma remota vía DDE desde cualquier otra aplicación Windows que soporte DDE.

La aplicación utiliza varios archivos para configurar su funcionalidad como controlador de accesos.

WinRFControl mantiene en un archivo "LOG" los sucesos que se van generando (accesos, estado de las entradas etc..) día a día. Estos archivos se

subdirectorio \LOG\ donde se encuentre la aplicación.

### **3. Archivo de Configuración**

Para que WinRFControl funcione es preciso que se encuentre el archivo de configuración **config.cfg** en el directorio donde se encuentra la aplicación.

El archivo de configuración **config.cfg** es un archivo de texto que se codifica de la siguiente manera:

### Primera LINEA

PCOMa PCOMb PCOMc, PCOMd, velocidad, Periodo Delay TimeOUT MuestreoContinuo Monitorizar SoloMod **RegistrarEventos** 

Los campos deben estar separados por un espacio en blanco.

### Donde:

### PCOMa PCOMb PCOMc PCOMd

Son los identificadores (1, 2, 3 o 4) de los puertos COM donde hay conectados controladores AEX3 a través de conversores RS232 a RS485. El orden de los puertos debe ser ascendente si hay más de uno.

Por ejemplo si tenemos un ordenador con solo dos puertos (COM2 y COM4 ) donde hay conectados AEX2 deberemos indicar

2 4 4 4....

Si tuviéramos un ordenador con un solo puerto COM3, donde hay conectados AEX2 deberemos indicar

3 3 3 3....

Otro ejemplo. Un ordenador con 3 puertos operativos COM1, COM3 y COM4 indicaríamos:

1 3 4 4...

### Velocidad

Es el baudrate de comunicación con los AEX3 (19200 por defecto) aunque puede tomar otros valores de velocidad válidos (9600, 19200 o 38400) siempre que todos los AEX3 conectados compartan esa velocidad de comunicación.

### Periodo

Es el tiempo en milisegundos entre dos muestreos (scan) de los AEX3 conectados al ordenador.

### **Delay**

Tiempo muerto en milisegundos entre la consulta de cada AEX3 conectado. En función de la carga de dispositivos en la red, puede ser necesario ajustar este tiempo a un valor  $> 0$ .

### TimeOUT

Tiempo máximo en milisegundos de espera para que un AEX3 conectado a la red responda. Dependiendo de la sintonía en la red, será conveniente ajustar este tiempo a un valor apropiado para optimizar el tiempo de scan y la posibilidad de que uno o varios AEX3 no respondan.

### **MuestreoContinuo**

Si está a 1, hace que aparezca activada al arrancar la casilla "Muestreo

Continuo" en la ventana de WinRFControl. Si esta casilla está activada, el programa realiza un muestreo cada Periodo ms tenga programado.

### **Monitorizar**

Si está a 1, activa automáticamente la casilla "Monitorizar Tráfico" en la ventana de WinRFControl. Si esta casilla está activada, cada vez que se realiza un muestreo aparecen en los recuadros Respuesta Controlador y Mensaje Interpretado, las tramas de respuesta recibida desde el AEX3 así como la interpretación que WinRFControl hace de ellas.

### SoloMod

Si está a 1, activa al arrancar la casilla "Not. solo Cambios" en el recuadro "Configuración" de WinRFControl. Si esta casilla está activada, el programa solo tiene en cuenta las modificaciones en la respuesta de los AEX3 para almacenarlos en el archivo LOG correspondiente o transmitirlos vía DDE.

### **RegistrarEventos**

Si está a 1, activa al arrancar la casilla "Registro Eventos" en el recuadro "Configuración" de WinRFControl. Si esta casilla está activada, el programa almacena en el disco la respuesta de los controladores AEX3 ante cada nuevo muestreo.

### LINEAS SIGUIENTES:

Pasociado IndTabla DirecciónAEX3

... ...

Donde

### Pasociado

Es un entero 1, 2 o 3 que identifica a que puerto COM está asociado el controlador con la dirección que le sigue. Tenga presente que 1 2 o 4 identifican el orden no al puerto en sí.

### IndTabla

Identificador de la tabla de autorizados sobre la que se debe realizar una búsqueda para comprobar si la tarjeta que intenta acceder está dada de alta y que grupo de usuarios tiene asignado.

### DireccionAEX3

Identificador de la dirección del controlador AEX3 que se muestrea.

Ipor ejemplo:

Supongamos que una red con dos puertos COM2 y COM3. A esta red están conectados los AEX3 siguientes

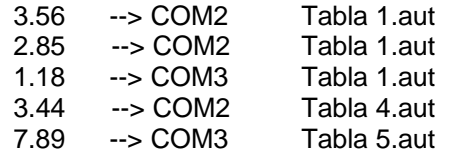

La codificación sería la siguiente: Primera línea de config.ini:

2 3 3 ...resto de parámetros..

Siguientes líneas

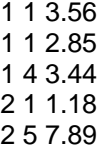

Nótese que entre el Pasociado, IdenTabla y DirecciónAEX3 debe haber un espacio como identificador de separación.

La separación entre líneas debe hacerse mediante un retorno de carro + avance de línea.

### **4. Ficheros y Tablas de Configuración de Autorizaciones**

Los módulos AEX3 son capaces de mantener hasta 60 códigos de tarjeta autorizados en su memoria no volátil. Sin embargo, estas autorizaciones no tiene en cuenta restricciones horarias ni diarias, además su límite es muy escaso para resultar útil en un sistema de control de accesos complejo. Mediante **WinRFControl** se mejoran notablemente las posibilidades de control de accesos de los módulos, ya que es **WinRFControl** quien se encarga de autorizar (atendiendo a restricciones horarias) a los usuarios que se identifican en los AEX3. Mediante WinRFControl se pueden mantener hasta 1000 usuarios por módulo AEX3, cada uno con un perfil propio. Estos usuarios se mantienen en las denominadas tablas de autorizados.

El perfil de accesos se realiza asignado al usuario autorizado un código de grupo. Cada grupo comparte un conjunto de restricciones horarias y diarias de acceso. Las zonas horarias y los calendarios habilitados que tiene asignado cada grupo se mantienen el el fichero de grupos. Este fichero, **grupos.aut**, debe estar en el directorio donde se ejecute WinRFControl.

Es posible mantener hasta 15 zonas horarias distintas asignables libremente a cada grupo (una, varias o todas). Estas zonas horarias establecen el intervalo horario y diario dentro del cual un usuario está autorizado. Todos los valores se mantienen en el fichero de **zonas.aut**

Además la asignación de días del año en el que un usuario está habilitado se mantiene en los ficheros del tipo **calend.aut.** 

### **Estructura de los ficheros**

Los ficheros de zonas, calendarios, grupos y tablas de autorizaciones son ficheros de texto fácilmente manejables. Su estructura es la siguiente:

*Tablas de autorizaciones*. Se deben guardar en ficheros cuyo nombre se ajuste al siguiente formato: **xx.aut** donde xx son dos dígitos 0..9 que identifican la tabla. Este valor se asociará en el fichero de configuración **config.ini** a cada AEX3 conectado.

Los campos dentro del fichero son los siguientes:

#### AEX3 y WinRFControl Rev 1 Octubre 2002

User Grupo **xxxxx**SPC**nn**CRLF

donde **xxxxx** son 5 dígitos 0..9 que identifican al usuario (nº programado en la tarjeta de proximidad) y **nn** son dos dígitos 0..9 que corresponde al grupo asociado. SPC es el carácter separador espacio.

Cada línea debe terminar con Retorno de Carro+ Avance de Linea (CRLF) .

En cada tabla se pueden incluir hasta 1000 usuarios.

*Zonas horarias*. Se pueden definir hasta 15 zonas horarias distintas. Se guardan en el fichero **zonas.aut** . Los campos dentro del fichero son:

> Idzn hini mini hfin mfin **xx**SPC**hh**SPC**mm**SPC**gg**SPC**nn**CRLF ....

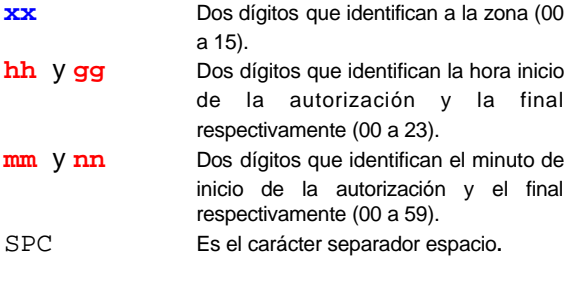

Cada línea debe terminar con CRLF.

CRLF Retorno de carro + Avance de línea.

*Calendarios autorizaciones*. Es posible crear hasta 10 calendarios distintos. Se guardan en el fichero **calend.aut**. Los campos dentro del fichero son:

> Idcl d0 d1 ...d370 d371 **xx**SPC**hh**SPC**mm**SPC**gg**SPC**nn**CRLF **xx**SPC**a**SPC**a**SPC**.....**SPC**a**CRLF ....

**a** Un dígito (0 o 1) que indica si el día del año correspondiente a la columna está habilitado =1 o no =0. Se consideran que todos los meses tienen 31 días y por tanto el número de días es 372 (0.. 371) SPC Es el carácter separador espacio. CRLF Retorno de carro + Avance de línea.

Cada línea debe terminar con CRLF.

*Grupos usuarios*. Es posible definir hasta 25 grupos de usuarios. Se guardan en el fichero **grupos.aut** . Los campos dentro del fichero son:

Idgp zn0 zn1...zn14 zn15 cl0 cl1 .. cl8 cl9 **xx**SPC**a**SPC**a...**SPC**a**SPC**c**SPC**c..**SPC**c**CRLF ....

**xx Dos** dígitos que identifican el grupo asignado (00 a 24). **a** Un dígito (0 o 1) que indica si la zona cuya columna corresponde a la posición del dígito está habilitada =1 o no =0. **c** Un dígito (0 o 1) que indica si el calendario cuya columna corresponde a la posición del dígito está habilitado =1 o  $no = 0$ . SPC Es el carácter separador espacio. CRLF Retorno de carro + Avance de línea.

Cada línea debe terminar con CRLF.

Cada vez que la aplicación se reinicia, se recargan en la memoria RAM del computador todas las tablas. Es posible forzar una recarga (porque se haya modificado algún parámetro) mediante el botón Cargar Zonas y Grupos. Si la modificación solo afecta a las tablas de autorizados, basta hacer clic en el botón Recargar Autorizaciones.

Es posible comandar estas acciones de manera remota a través de DDE. Ver apartado 6.

**xx** Dos dígitos que identifican el calendario (00 a 09).

### **5. Ventanas de la Aplicación**

Todas las funciones de WinRFControl se pueden realizar a través de la ventana principal. Cuando se arranca la aplicación esta ventana permanece minimizada (aunque operativa) y es preciso introducir un password correcto para poder interactuar con ella. Independientemente del estado (minimizada o normal) la aplicación ejecutará el control de accesos tal y como esté establecido en el fichero **config.ini**.

### **5.1 Ventana de Password**

Al iniciar la aplicación **Entrada de Passeund WinRFControl** solicita el password de acceso para **hacer visible** la ventana principal. El password asociado a cada usuario se obtiene sumando 3 al

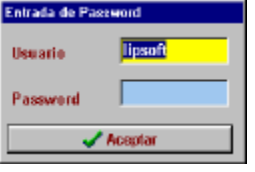

valor de cada carácter ASCII utilizado. Así para el usuario **lipsoft** el password válido es **olsvriw**. Aunque no se inserte el password correcto, WinRFControl seguirá funcionando en "background" atendiendo a la configuración establecida en los ficheros de autorización.

La entrada correcta del password, solo posibilita hacer visible la ventana principal de **WinRFControl**.

### **5.2 Ventana Principal**

Tal como muestra la figura, la ventana principal de la aplicación consta de varios recuadros optimizados para funciones específicas.

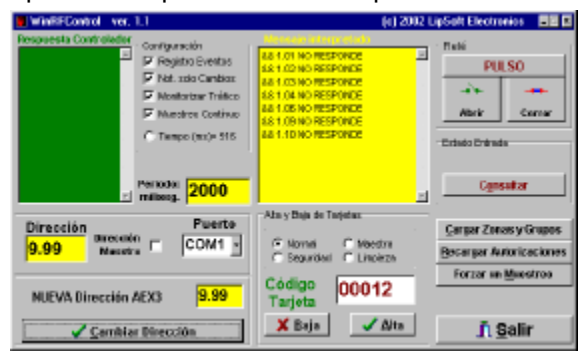

### **Recuadro Configuración**

Este recuadro mantiene 4 selectores para automatizar el proceso de muestreo. Estos selectores tienen una correspondencia directa con los 4 últimos parámetros de la primera línea del fichero de configuración **config.ini**. Para más detalles de su funcionamiento, consultar el apartado anterior.

Además de estas 4 casillas de selección aparece un indicador que nos muestra (si está activo) cuando **WinRFControl** está muestreando y el tiempo (ms) que ha tardado en realizar un muestreo completo de todos los AEX3 conectados.

### **Recuadro Relé**

Agrupa a 3 botones que permiten comandar directamente el relé del AEX3 actualmente direccionado en la casilla Dirección. Como indica el texto asociado a cada botón es posible forzar un pulso, abrir los contactos y mantenerlos cerrados. Tras cada acción aparece una ventana de diálogo mostrando el éxito o fracaso de la acción.

### **Recuadro Alta y Baja de Tarjetas**

En este recuadro se agrupan los botones y controles asociados con el alta y baja de tarjetas en el AEX3 actualmente direccionado en la casilla Dirección.

Se han definido 3 códigos de tarjeta especiales para funciones de control. Todos los controladores AEX3 tienen preprogramados estos tres códigos de manera que estas tarjetas están dadas de alta previamente. Para eliminar estos códigos es preciso utilizar el comando Inicializar del AEX3 (ver Comandos).

Tras cada acción (Alta o Baja) aparece una ventana de diálogo mostrando el éxito o fracaso.

### **Recuadro Dirección y Puerto Actual**

En este recuadro se puede elegir el puerto COM donde está conectado el AEX3 que se quiere direccionar según el recuadro Dirección . El valor que se indique en esta casilla sirve como dirección del AEX3 para todas las operaciones que se realicen (activar relé, altas y bajas, estado del controlador etc.).

En función de los puertos COM indicados en la primera línea del archivo **config.ini**, aparecerán seleccionables en el recuadro COM Port.

Si está activa la casilla **Dirección Maestra**, se ajusta automáticamente el valor en el recuadro Dirección a **0.00** que corresponde a la dirección a la que todos los AEX3 responden independientemente del valor concreto de dirección. Se debe utilizar con mucha precaución pues todos los comandos que se envíen, afectarán a todos los AEX3 en el bus.

### **Recuadro Cambiar Dirección**

En este recuadro es posible indicar la nueva dirección que se le desea asignar al controlador actualmente direccionado en la casilla Dirección.

Al hacer clic en el botón Cambiar Dirección se configura el AEX3 con la nueva dirección.

Tras la acción aparece una ventana de diálogo mostrando el éxito o fracaso.

### **Botón Forzar Muestreo**

Inicia un muestreo de todos los AEX3 asociados en el archivo **config.ini.** Si la casilla monitorizar tráfico está activa, se muestra la evolución del proceso.

### **Botón Consultar**

Envía el comando "S" y muestra justo debajo del botón la respuesta del AEX3 consultado.

### **Botón Cargar Zonas y Grupos**

Al hacer clic sobre él, se recargan en memoria desde los archivos **zonas.aut , grupos.aut** y el fichero **calend.aut**.

### **Botón Recargar Autorizaciones**

Recarga el fichero **config.ini** y todas las tablas asociadas **xx.aut**.

### **6. Control remoto vía DDE**

WinRFControl puede ser comandada de manera remota desde otras aplicaciones Windows mediante un enlace DDE. Esta posibilidad permite a cualquier aplicación Windows manejar y obtener datos de la aplicación de forma programada.

Para crear un enlace DDE se ha de incluir en la aplicación que controlará WinRFControl un elemento (Caja de Texto o similar) capaz de servir de cliente DDE.

Por ejemplo en Visual Basic se puede incluir una caja de texto de nombre TXT1.

Se han de asignar las propiedades siguientes:

#### TXT1.LinkTopic="WINRFCONTROL|DDE\_Servidor" TXT1.LinkItem = "DDE\_Item" TXT1.LinkMode = 3

LinkMode=3 hace que el control del enlace DDE sea manual

Los comandos DDE capaz de procesar **WinRFControl** son los siguientes:

### **FM TXT1.LinkExecute "FM"**

Es equivalente a hacer clic sobre el botón Forzar Muestreo. El resultado del muestreo se presenta en TXT1.Text.

### **NS TXT1.LinkExecute "NS"**

Activa la casilla de selección "Not. solo Cambios" de modo que cada muestreo, WinRFControl solo manda a TXT1.Text los cambios en el estado de los AEX3 muestreados.

### **NN TXT1.LinkExecute "NN"**

Desactiva la casilla de selección "Not. solo Cambios". En tal caso, cada nuevo muestreo WinRFControl envía a TXT1.Text el resultado del muestreo de los AEX3.

#### **SA TXT1.LinkExecute "SA"**

Activa la casilla de selección "Muestreo Continuo" de modo que WinRFControl repite el muestreo de los AEX3 del bus cada Periodo (milisegundos) de tiempo.

#### **SD TXT1.LinkExecute "SD"**

Desactiva la casilla de selección "Muestreo Continuo" .

### **CT TXT1.LinkExecute "CT"**

Es equivalente a hacer clic sobre el botón **Cargar Zonas y Grupos**. Tras la ejecución de este comando **WinRFControl** actualiza en memoria las nuevas restricciones de acceso establecidas por los ficheros **zonas.aut**, **calend.aut** y **grupos.aut**.

### **CI TXT1.LinkExecute "CI"**

Es equivalente a hacer clic sobre el botón **Recargar Autorizaciones**. Tras la ejecución de este comando **WinRFControl** actualiza en memoria la configuración desde **config.ini** y las tablas de autorizados asociadas **xx.aut**

Cuando hay nuevos datos preparados para enviar a TXT1.Text, se produce un evento TXT1\_LinkNotify . El programa debe ejecutar el comando TXT1.LinkRequest para actualizar los datos y procesarlos.

NOTAS

## **Manual de usuario de AEX3**

## **y WinRFControl**

 ©2002 LIPSOFT electronics www.lipsoftelectronics.com